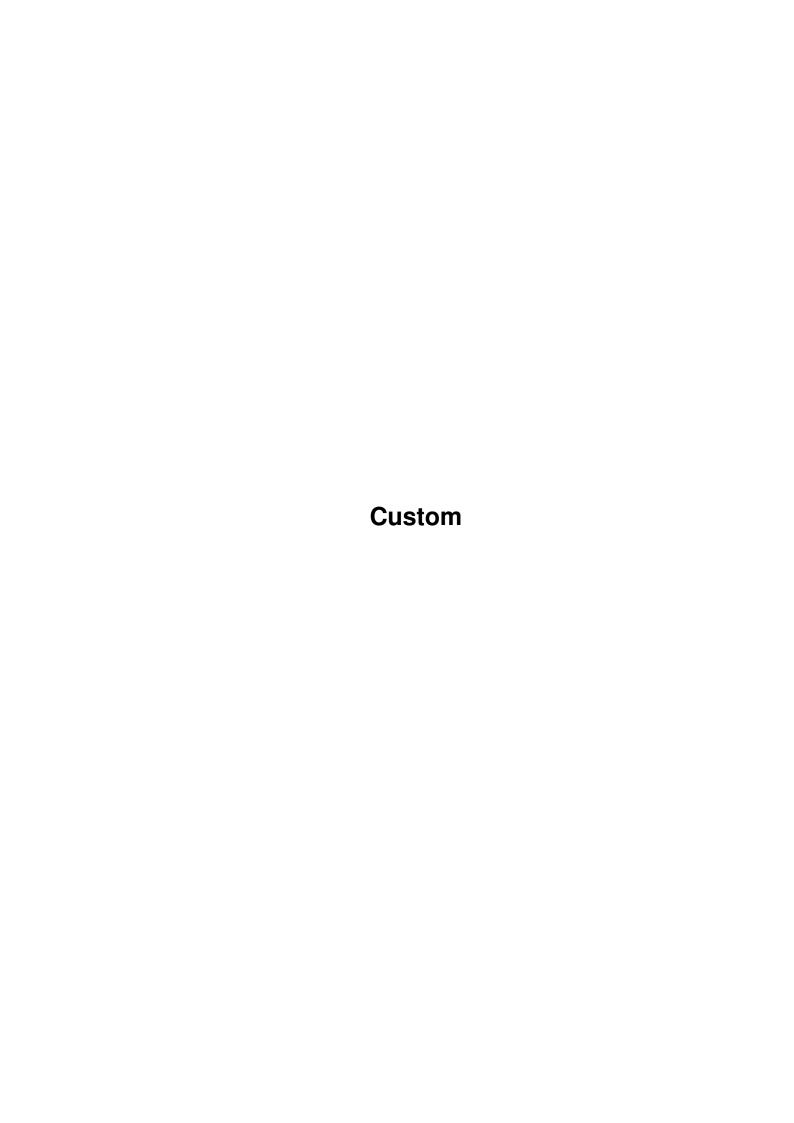

Custom

| COLLABORATORS |         |               |           |  |  |  |  |
|---------------|---------|---------------|-----------|--|--|--|--|
|               | TITLE : |               |           |  |  |  |  |
| ACTION        | NAME    | DATE          | SIGNATURE |  |  |  |  |
| WRITTEN BY    |         | June 25, 2022 |           |  |  |  |  |

| REVISION HISTORY |      |             |      |  |  |  |  |
|------------------|------|-------------|------|--|--|--|--|
| NUMBER           | DATE | DESCRIPTION | NAME |  |  |  |  |
|                  |      |             |      |  |  |  |  |
|                  |      |             |      |  |  |  |  |
|                  |      |             |      |  |  |  |  |

Custom

# **Contents**

| 1 | Cust | om                    | 1 |
|---|------|-----------------------|---|
|   | 1.1  | Customising Wordworth | 1 |
|   | 1.2  | Customising Wordworth | 1 |
|   | 1.3  | Customising Wordworth | 1 |
|   | 1.4  | Customising Wordworth | 2 |
|   | 1.5  | Customising Wordworth | 2 |
|   | 1.6  | Customising Wordworth | 3 |
|   | 1.7  | Customising Wordworth | 3 |
|   | 1.8  | Customising           | 3 |

Custom 1/3

## **Chapter 1**

## Custom

#### 1.1 Customising Wordworth

CONTENTS

Wordworth can be customised in many ways to suit individual needs. This section will give help on how to customise Wordworth.

The Screen Colours
The Spell Options
The Text Editing Options
The View Options

Using save will save these settings as the default settings.

## 1.2 Customising Wordworth

Customising The Screen Colours

By default, Wordworth uses eight colours for its screen display. The RGB values of these colours can be edited from the "Screen Colours Settings" requester ("Change Settings" command, Settings menu).

The screen colours are used for Wordworth's icons and requesters. However, if you are running Wordworth on the Workbench screen, you will not be able to change the colours of the Workbench screen from this requester.

### 1.3 Customising Wordworth

Custom 2/3

Customising The Spell Options

The "Spell Settings" will only be available if the Spell Checker module is present.

User Dictionary entries can be added, edited, and deleted from the "Spell Settings" requester ("Change Settings" command, Settings menu).

#### 1.4 Customising Wordworth

Customising The Text Options

The "Text Settings" requester ("Change Settings" command, Settings menu) allows you to choose which editing modifier keys you would like to use, the new Wordworth 3 (conforming to Commodores guidelines) or the old Wordworth keys.

See Keyboard Control for more details on what keys to use.

The cursor blink speed can be selected, and what decimal tab character is used.

When placing a decimal tab on the ruler, the characters are aligned according to the character specified in the "Decimal Tab Character" text gadget.

### 1.5 Customising Wordworth

Customising The View Options

Choose View from the "Change Settings" list (Settings menu) to display a requester from which you can adjust several view display:

You can show/hide the vertical ruler You can show/hide the horizontal ruler You can show/hide the Ruler Tools You can show/hide the Status Bar

The selected options above will dictate what is shown or hidden when choosing the Rulers command (Edit menu).

You can show/hide the margins
You can show/hide the print borders

Custom 3/3

You can show/hide text frames

From this requester, you can also specify what measurement unit is used in requesters, and how many sizing handles selected objects will have.

#### 1.6 Customising Wordworth

Saving Your Wordworth Customisation

When you choose "Save Settings" (Settings menu), all the current settings are saved to the default settings file which is used each time you start Wordworth.

#### 1.7 Customising Wordworth

Create Icons

Choose "Create Icons" (Settings menu) to save icons with any project (document) or settings file.

#### 1.8 Customising

Workbench Open/Close

You can save about 40k of memory by choosing the Workbench-"Close Workbench" command (Settings menu).

The Workbench can be re-opened by choosing the Workbench-"Open Workbench" command (Settings menu).

The Workbench can only be closed if you do not have any tools or open windows running on the Workbench screen.